# メニュー設定

各タイトルをクリックすると該当ページへ移動します

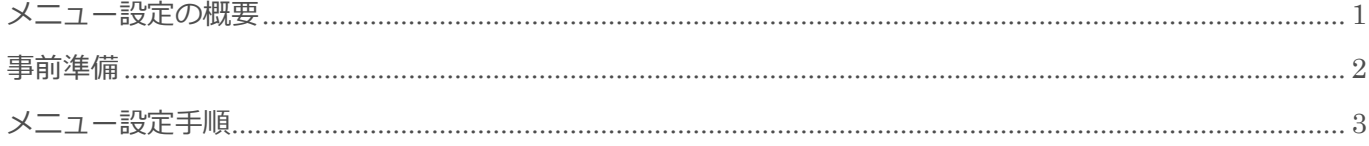

BizMagic V4.0 操作マニュアル 第1版 株式会社カイエンシステム開発

## <span id="page-1-0"></span>メニュー設定の概要

この節では、[メニュー設定]についてご案内します。

### メニュー設定とは

画面左に表示されるメニューを[左メニュー]と呼びます。左メニュー表示はログイン社員ごとに設定するこ とが出来ます。

表示が多すぎると、「こんなにたくさん使いこなせない」と、ユーザの皆様に倦厭されてしまう事態が起こり 得ます。そこで、左メニューを当面利用する機能に絞って構成することで、圧迫感から解放され、スムーズな 導入、定着化に繋がると考えております。

BizMagic ではログイン社員ごとに左メニューの表示を変更することができるので、使用頻度の高い順や機能 別に分るなど、皆様の使いやすいように工夫する事が出来ます。

(一部移動出来ないメニュー、利用が必須となっているメニューがあります。)

左メニューの表示設定では、セパレータ(行間の空白)を追加して見やすい構成を作る事が出来ます。

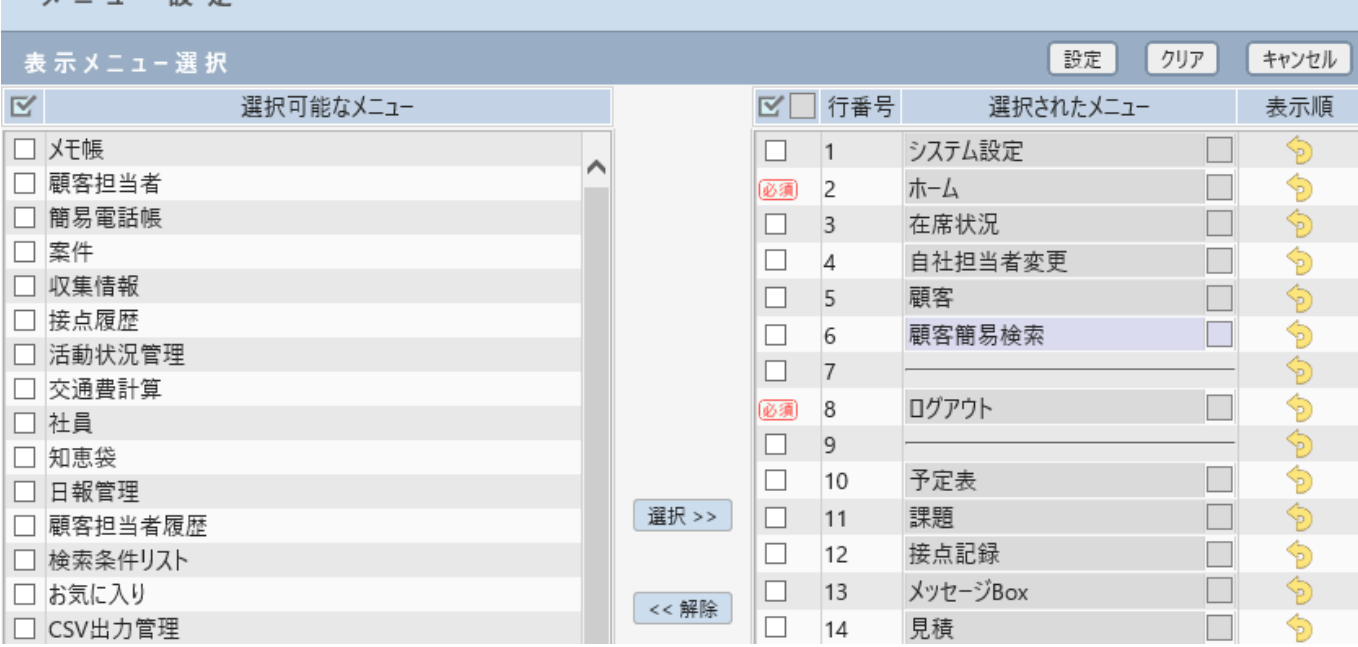

 $y = 7 - 5$ 

## <span id="page-2-0"></span>事前準備

[メニュー設定]を利用するにあたり、[システム設定]画面の以下項目を設定します。

## デフォルトメニュー

左メニュー [システム設定] - [各種設定] - [デフォルトメニュー]

[左メニュー]のデフォルト設定を決定します。

[メニュー設定]画面で[クリア]を押したときに表示されるメニュー設定になります。

デフォルトメニュー設定

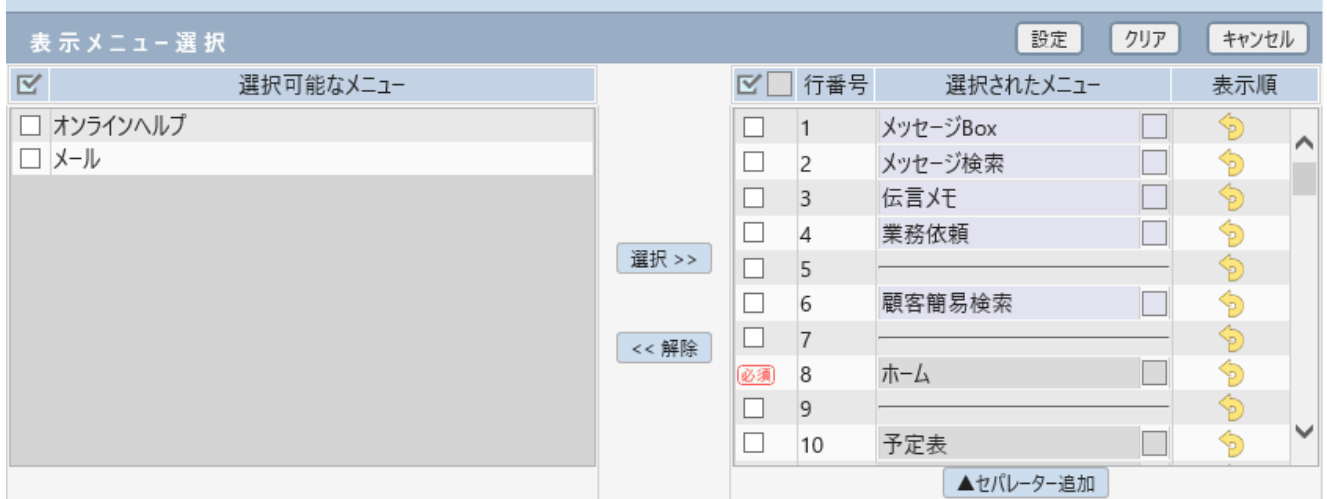

参照:システム設定マニュアル(各種設定-デフォルトメニュー)

## <span id="page-3-0"></span>メニュー設定手順

1. 左メニューの<sup>13</sup> をクリックします。

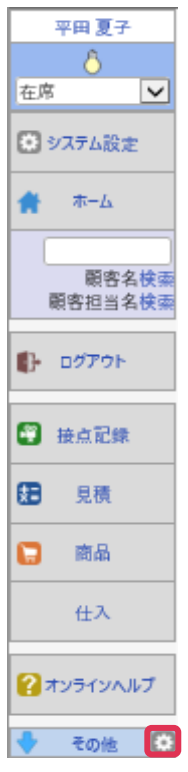

2. [メニュー設定]画面が表示されます。[選択されたメニュー]の項目が左メニューに表示されます。 左メニューへ表示するメニューを選択し、[設定]をクリックします。

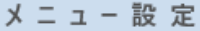

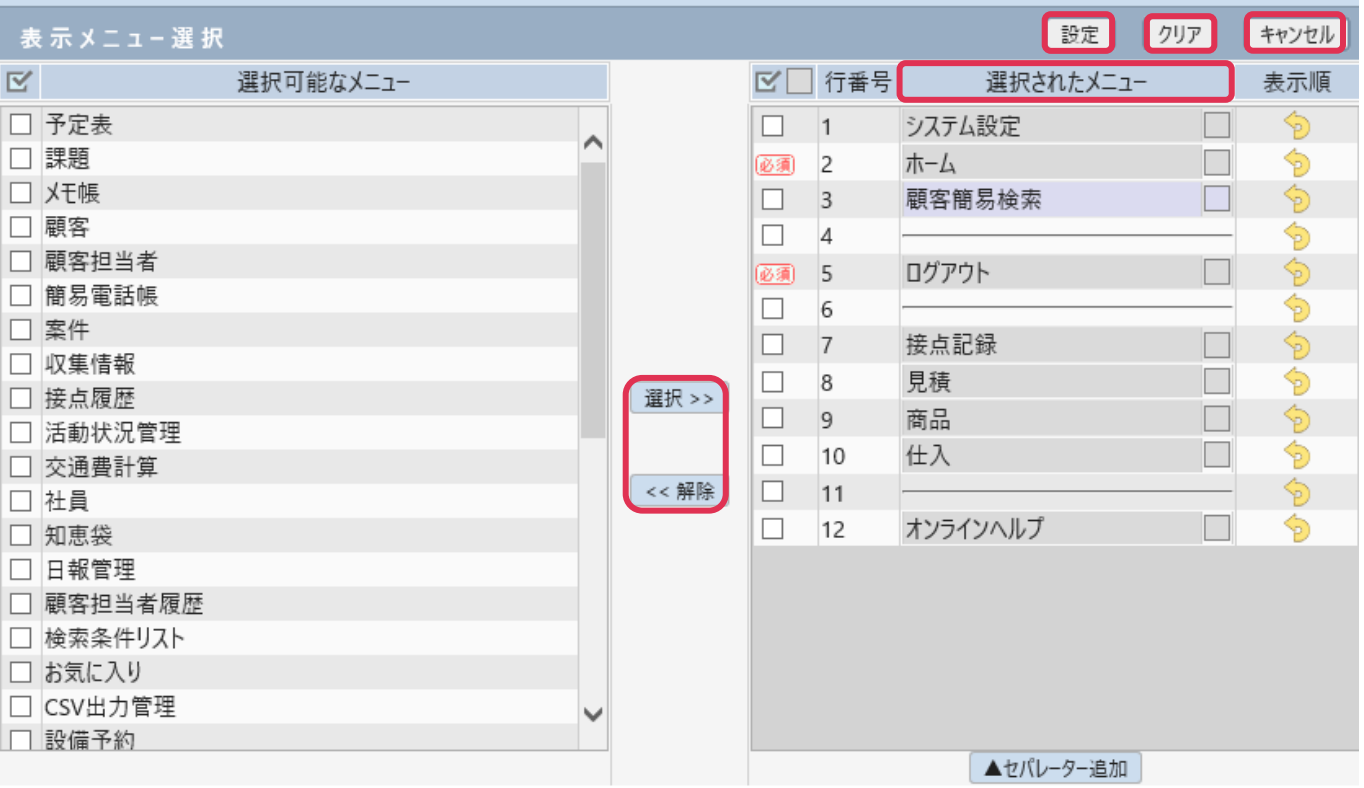

#### 各項目の詳細は下記の通りです。

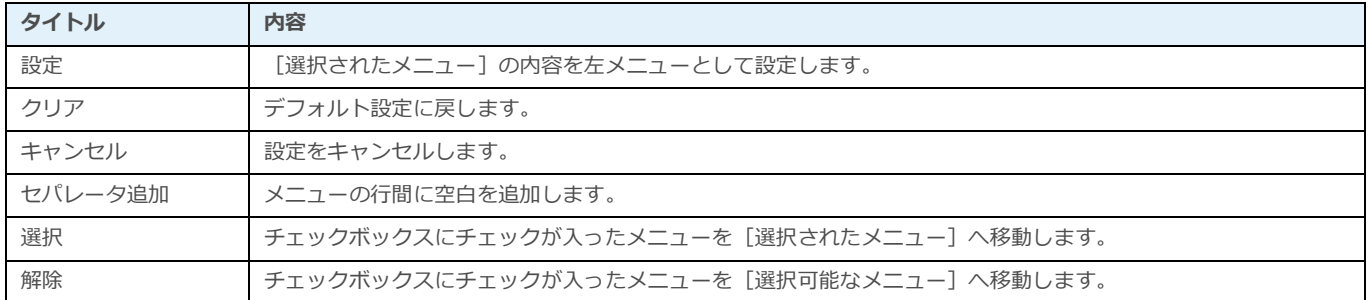

3. 「設定]をクリックすると前画面に戻ります。左メニューの設定が反映されていることを確認します。

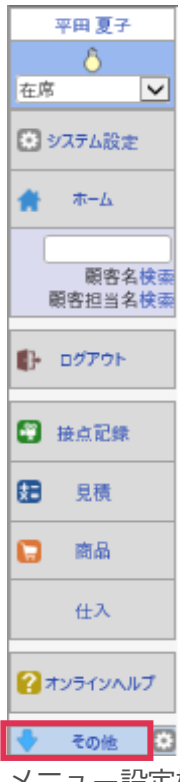

メニュー設定横[その他]をクリックすると、非表示設定されているメニューが表示されます。

#### ■NOTE

導入製品により、表示されるメニューは異なります。

### メニューの表示順を変更

変更するメニューをドラッグアンドドロップで移動して行います。

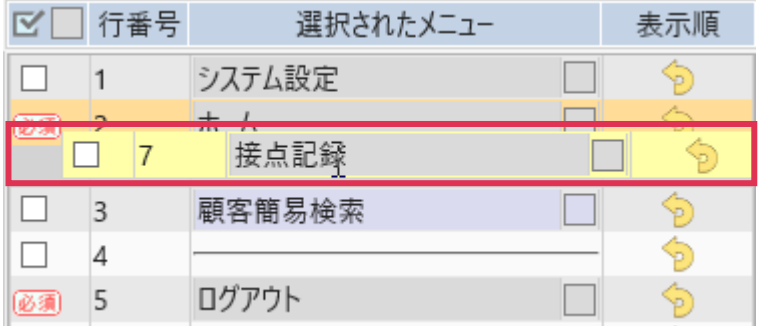

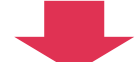

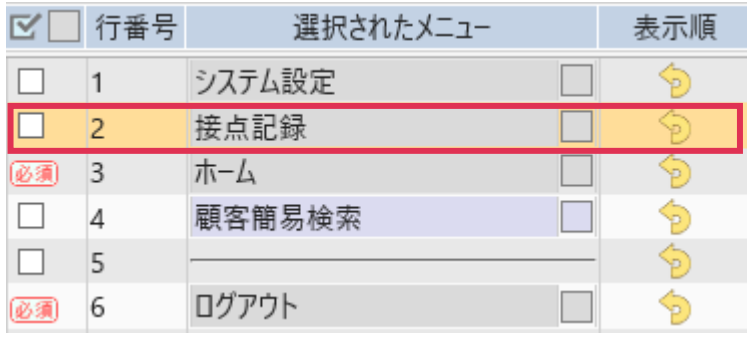

参照:はじめに(共通的な操作方法-表示順の変更)

#### ■POINT

[必須] 表示のあるメニューは解除することは出来ません。 参照:システム設定マニュアル(各種設定-デフォルトメニュー)

### メニュー背景色変更

1. メニュー右の四角枠をクリックします。

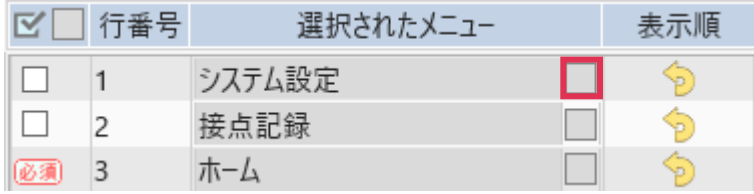

2. 下記から色を選択します。現在選択されている色は実線の四角で囲まれます。

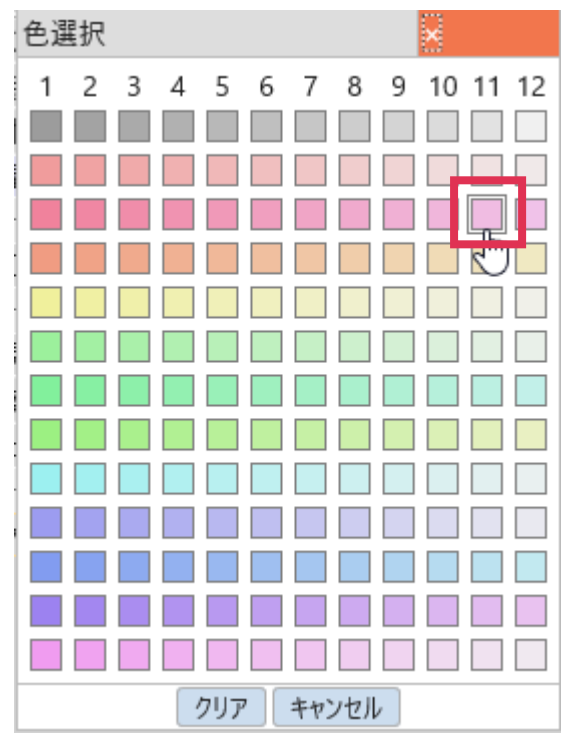

3. 複数メニューを同色に一括設定する場合は、色設定するメニューにチェックを入れ、上部四角をクリック して色設定します。

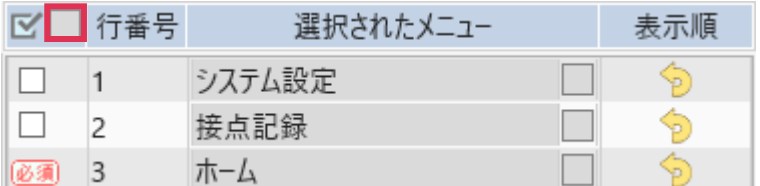